# <span id="page-0-0"></span>**Dell™ Studio 1535/1536/1537 Priročnik za servisiranje**

<u>[Preden za](file:///C:/data/systems/studio1537/sv/sm/before.htm#wp1180036)čnete</u><br>[Pokrov osnovne plo](file:///C:/data/systems/studio1537/sv/sm/base.htm#wp1223477)<mark>šč</mark>e [Gumbasta baterija](file:///C:/data/systems/studio1537/sv/sm/coinbatt.htm#wp1179839) [Pomnilnik](file:///C:/data/systems/studio1537/sv/sm/memory.htm#wp1180987) [Trdi disk](file:///C:/data/systems/studio1537/sv/sm/hdd.htm#wp1180023) [Termalni sklop za hlajenje procesorjev](file:///C:/data/systems/studio1537/sv/sm/cpucool.htm#wp1179839) [Modul procesorja](file:///C:/data/systems/studio1537/sv/sm/cpu.htm#wp1179976) [Pokrov osrednjega nadzora](file:///C:/data/systems/studio1537/sv/sm/cntrcont.htm#wp1180201) [Tipkovnica](file:///C:/data/systems/studio1537/sv/sm/keyboard.htm#wp1180346) Brezžič[ni Mini-Card](file:///C:/data/systems/studio1537/sv/sm/minicard.htm#wp1181360) [Ekran](file:///C:/data/systems/studio1537/sv/sm/display.htm#wp1179838) [Kamera](file:///C:/data/systems/studio1537/sv/sm/camera.htm#wp1223477) [Naslon za dlani](file:///C:/data/systems/studio1537/sv/sm/palmrest.htm#wp1181046) <u>[Zvo](file:///C:/data/systems/studio1537/sv/sm/speaker.htm#wp1180768)čniki</u><br>Optični pog<u>on</u> [USB/Avdio plo](file:///C:/data/systems/studio1537/sv/sm/buttonbo.htm#wp1180150)šča [Mikrofon](file:///C:/data/systems/studio1537/sv/sm/mic.htm#wp1180150) [Sklop sistemske plo](file:///C:/data/systems/studio1537/sv/sm/sysboard.htm#wp1180315)šče [Sklop zaklepa baterije](file:///C:/data/systems/studio1537/sv/sm/latch.htm#wp1184923) [Posodobitev BIOS-a](file:///C:/data/systems/studio1537/sv/sm/bios.htm#wp1179839)

### **Opombe, obvestila in opozorila**

**OPOMBA:** OPOMBA označuje pomembne informacije, ki vam pomagajo bolje izkoristiti računalnik.

**OBVESTILO:** OBVESTILO označuje možnost poškodb strojne opreme ali izgubo podatkov in svetujejo, kako se izogniti težavi.

**OPOZORILO: OPOZORILA označujejo možnost poškodb lastnine, osebnih poškodb ali smrti.** 

Če ste kupili računalnik DELL™ n Series, lahko vse sklice na operacijske sisteme Microsoft® Windows® v tem dokumentu prezrete.

# **Informacije v tem dokumentu se lahko spremenijo brez predhodnega obvestila. © 2008 Dell Inc. vsel pravice pridržane.**

Vsakršno reproduciranje brez pisnega dovoljenja družbe Dell Inc. je strogo prepovedano.

Blagovne znamke, uporabljene v tem besedilu: *Dell* in logotip DELL sta blagovna znamka družbe Dell Inc.; *Microsoft, Windows,* in *Windows Vista* so bodisi blagovne znamke ali<br>registrirane blagovne znamke družbe Microsoft

V tem dokumentu se lahko uporabljajo tudi druge blagovne znamke in imena, ki se nanašajo na sebe, katerih last so blagovne znamke ali imena, oziroma na njihove izdelke.<br>Družba Dell Inc. zavrača vsakršno lastništvo blagovni

#### **Model: PP33L**

**Avgust 2008 Rev. A01**

## <span id="page-1-0"></span> **Pokrov osnovne plošče**

**Dell™ Studio 1535/1536/1537 Priročnik za servisiranje**

**PREVIDNO: Predno pričnete z delom v notranjosti računalnika, izpolnjujete varnostna navodila, ki so priložene računalniku.**

PREVIDNO: Preden izvedete te postopke, izklopite računalnik, odklopite napajalnik na izmenični tok iz stenske vtičnice in računalnika, odklopite<br>modem iz stenskega priključka in računalnika, ter odklopite vse druge zunanje

**OBVESTILO:** Elektrostatično razelektritev preprečite, če se ozemljite z uporabo traku za ozemljitev ali občasnega dotikanja nepobarvane kovinske<br>površine (na primer priključka na hrbtni strani računalnika).

### **Odstranitev pokrova osnovne plošče**

- 1. Preverite ali je računalnik izklopljen.
- 2. Odstranite baterijo (glejte Preden zač[nete z delom znotraj ra](file:///C:/data/systems/studio1537/sv/sm/before.htm#wp1180694)čunalnika).
- 3. Odvijete sedem zaskočnih vijakov na pokrovu osnovne plošče in dvignite pokrov stran od računalnika pod kotom, kot je prikazano na sliki.

**PREVIDNO: Ne dotikajte se sklopa za termalno hlajenje procesorja. Procesorske komponente sme odstraniti samo usposobljeno osebje za podporo.**

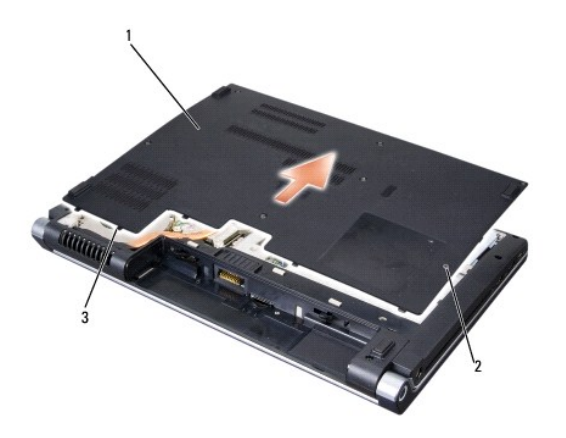

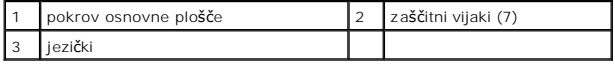

#### **Zamenjava pokrova osnovne plošče**

- 1. Poravnajte jezičke na pokrovu osnovne plošče z dnom računalnika.
- 2. Ponovno namestite sedem zaskočnih vijakov in jih zategnite na pokrovu osnovne plošče.
- 3. Potisnite baterijo v ležišče za baterijo, dokler se ne zaskoči.

#### <span id="page-2-0"></span> **Preden začnete Dell™ Studio 1535/1536/1537 Priročnik za servisiranje**

- **Priporočena orodia**
- **Preden začnete**

V tem dokumentu so opisani postopki za odstranitev in namestitev komponent v računalniku. Če ni drugače navedeno, se pri vsakem postopku domneva:

- 1 da ste opravili korake v Preden zač[nete z delom znotraj ra](#page-2-2)čunalnika.
- l da ste prebrali varnostna navodila, priložena vašemu računalniku.
- l da ste pri zamenjavi komponente že odstranili prvotno komponento, če je bila ta nameščena.

## <span id="page-2-1"></span>**Priporočena orodja**

Za postopke, navedene v tem dokumentu, boste potrebovali naslednja orodja:

- l majhen ploščat izvijač
- l križni izvijač
- l majhno plastično pero
- l medij za posodobitev Flash BIOS (glejte spletno stran Dellove podpore na **support.dell.com**)

#### <span id="page-2-2"></span>**Preden začnete z delom znotraj računalnika**

Uporabite naslednja varnostna navodila, da zaščitite računalnik pred poškodbami in zagotovite svojo lastno varnost.

- **PREVIDNO: Preden se lotite naslednjih postopkov, preberite varnostna navodila, ki so priložena vašemu računalniku.**
- **OBVESTILO:** Popravila na računalniku lahko izvaja le pooblaščen serviser. Škode zaradi servisiranja, ki ga Dell ni pooblastil, garancija ne pokriva.
- Θ **OBVESTILO:** Elektrostatično razelektritev preprečite tako, da se ozemljite z uporabo traku za ozemljitev ali občasno dotaknete nepobarvane kovinske<br>površine, na primer priključka na hrbtni strani računalnika.
- OBVESTILO: Previdno ravnajte s komponentami in karticami. Ne dotikajte se delov ali stikov na kartici. Kartico prijemajte samo na robovih ali za kovinski nosilec. Komponento, kot je procesor, držite na robovih in ne za nožice.
- **OBVESTILO:** Ko želite odklopiti kabel, ne vlecite za kabel, ampak povlecite za priključek kabla ali zanko za sprostitev napetosti. Kabelske priključke z<br>zaklepnimi jezički sprostite tako, da potisnete jezičke navznoter. M
- 1. Delovna površina mora biti ravna in čista, da s tem preprečite nastanek prask na pokrovu.
- 2. Kliknite **Start <sup>(2)</sup>**, nato kliknite puščico **14**, ter **Shut Down** (Izklop).

Računalnik se izklopi, ko se zaključi postopek zaustavitve operacijskega sistema.

3. Odklopite vaš računalnik in vse priključene naprave z električnih vtičnic.

**OBVESTILO:** Za izklapljanje omrežnega kabla najprej odklopite kabel iz računalnika in ga nato odklopite iz stenske vtičnice.

- 4. Odklopite vse telefonske ali omrežne kable iz računalnika.
- 5. Pritisnite in odstranite kakršne koli nameščene kartice iz reže ExpressCard slot in 8-v-1 čitalca pomnilniških kartic.
- **OBVESTILO:** Pred posegom v računalnik iz ležišča baterije odstranite baterijo, da s tem preprečite poškodbo sistemske plošče.
- **OBVESTILO:** Uporabljajte samo namensko baterijo, ki je zasnovana za ta računalnik Dell, da ne poškodujete računalnika. Ne uporabljajte baterij, ki so<br>zasnovane za druge Dellove računalnike.
- 6. Obrnite računalnik.
- 7. Pritisnite zaklep za sprostitev akumulatorja dokler se ne zaskoči na položaj.
- 8. Izvlecite baterijo iz ležišča baterije.

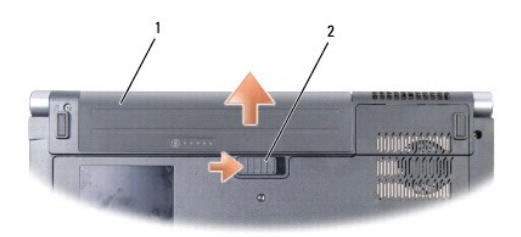

### 1 akumulator 2 zaklep za sprostitev akumulator

9. Obrnite računalnik tako, da je zgornja stran obrnjena navzgor, odprite zaslon in pritisnite gumb za vklop in s tem ozemljite sistemsko ploščo.

# <span id="page-4-0"></span> **Posodobitev BIOS-a**

#### **Dell™ Studio 1535/1536/1537 Priročnik za servisiranje**

Če je novi sistemski plošči priložen CD s programom za posodobitev BIOS-a, posodobite BIOS z uporabo CD-ja. Če nimate CD-ja s programom za posodobitev BIOS-a, posodobite BIOS s trdega diska.

#### **Posodobitev BIOS-a z uporabo CD-ja**

**OBVESTILO:** Omrežni napajalnik priključite v zanesljiv vir napajanja, da preprečite izpad napajanja. V nasprotnem primeru lahko povzročite poškodbo O sistema.

1. Poskrbite, da je omrežni napajalnik priključen in da je glavna baterija ustrezno nameščena.

**OPOMBA:** Pri posodobitvi BIOS-a z uporabo CD s programom za posodobitev BIOS-a, pritisnite <F12> preden vtaknite CD, da bi lahko nastavili<br>računalnik samo za enkratni zagon iz CD-ja. Drugač**e morate v sistemskih nastavitv** 

2. Vstavite CD s programom za posodobitev BIOS-a in vklopite računalnik.

**OBVESTILO:** Ne prekinjajte procesa, ko ta poteka. V nasprotnem primeru lahko povzročite poškodbo sistema.

Sledite navodilom, ki se pojavijo na zaslonu. Računalnik nadaljuje z zagonom in posodobi novi BIOS. Po končani posodobitvi se računalnik samodejno ponovno zažene.

- 3. Za vstop v programu za sistemske nastavitve, pritisnite <F2> med POST-om.
- 4. Za privzete nastavitve računalnika pritisnite <Alt> in <f>.
- 5. Za shranjenje spremembe konfiguracije pritisnite <Esc>, izberite **Save/Exit** (Shrani/Izhod), in pritisnite <Enter>.
- 6. Odstranite CD s programom za posodobitev BIOS-a iz pogona in ponovno zaženite računalnik.

#### **Posodobitev BIOS-a s trdega diska**

**OBVESTILO:** Omrežni napajalnik priključite v zanesljiv vir napajanja, da preprečite izpad napajanja. V nasprotnem primeru lahko povzročite poškodbo sistema.

- 1. Poskrbite, da je omrežni napajalnik priključen, da je glavna baterija ustrezno nameščena in omrežni kabel priključen.
- 2. Vklopite računalnik.
- 3. Datoteko z najnovejšo posodobitvijo BIOS-a za vaš računalnik lahko najdete na spletnem mestu **support.dell.com**.
- 4. Kliknite **Download Now** (Prenesi sedaj) za prenos datoteke.
- 5. Če se pojavi okno **Export Compliance Disclaimer** (Izjava o omejitvi odgovornosti za skladnost izvoza), kliknite **Yes, I Accept this Agreement** (Da, sprejemam pogoje pogodbe).

Prikaže se okno **File Download** (Prenos datoteke).

6. Kliknite **Save this program to disk** (Shrani program na disk) in nato **OK** (V redu).

Prikaže se okno **Save In** (Shrani v).

- 7. Kliknite puščično tipko za pomikanje navzdol, da si ogledate meni **Save In** (Shrani v), izberite **Desktop** (Namizje) in nato kliknite **Save** (Shrani). Datoteka je shranjena na vaše namizje.
- 8. Kliknite **Close** (zapri), če se pojavi okno **Download Complete** (prenos je dokončan). Ikona datoteke se nahaja na vašem namizju in nosi enako ime kot prenesena datoteka za posodobitev BIOS-a.

**OBVESTILO:** Ne prekinjajte procesa, ko ta poteka. V nasprotnem primeru lahko povzročite poškodbo sistema.

9. Dvokliknite ikono datoteke na namizju in sledite navodilom na zaslonu.

<span id="page-6-0"></span>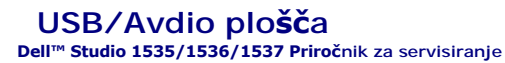

**PREVIDNO: Preden se lotite naslednjih postopkov, preberite varnostna navodila, ki so priložena vašemu računalniku.**

0 **OBVESTILO:** Elektrostatično razelektritev preprečite, če se ozemljite z uporabo traku za ozemljitev ali občasnega dotikanja nepobarvane kovinske površine (na primer priključka na hrbtni strani računalnika).

**OBVESTILO:** Pred posegom v računalnik odstranite akumulator iz predela za akumulator, da s tem preprečite poškodbo sistemske plošče.

#### **Odstranitev USB/Audio plošče**

- 1. Sledite postopkom v [Preden za](file:///C:/data/systems/studio1537/sv/sm/before.htm#wp1180036)čnete.
- 2. Odstranite optični pogon (glejte **[Odstranitev opti](file:///C:/data/systems/studio1537/sv/sm/optical.htm#wp1180116)čnega pogona**).
- 3. Izklopite dva kabla USB/Avdio plošče iz konektorjev na sistemski plošči.
- 4. Odstranite lepilni trak s kablov, s katerim je pritrjen na sistemsko ploščo.
- 5. Odstranite vijak, s katerim je pritrjena USB/Avdio plošča na pokrovu osnovne plošče računalnika in odstranite ploščo.

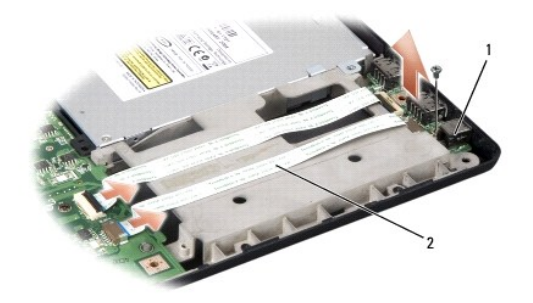

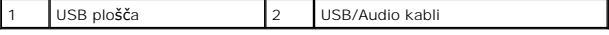

#### **Zamenjava USB/Audio plošče**

- 1. Priključite kabel USB/Avdio plošče s konekterjem sistemske plošče.
- 2. Postavite USB/Avdio ploščo na položaj in namestite in zatesnite vijak za pritrditev plošče.
- 3. Ponovno namestite optični pogon (glejte [Zamenjava opti](file:///C:/data/systems/studio1537/sv/sm/optical.htm#wp1180161)čnega pogona).

#### <span id="page-7-0"></span> **Kamera**

**Dell™ Studio 1535/1536/1537 Priročnik za servisiranje**

**PREVIDNO: Predno pričnete z delom v notranjosti računalnika, izpolnjujete varnostna navodila, ki so priložene računalniku.**

PREVIDNO: Preden izvedete te postopke, izklopite računalnik, odklopite napajalnik na izmenični tok iz stenske vtičnice in računalnika, odklopite<br>modem iz stenskega priključka in računalnika, ter odklopite vse druge zunanje

**OBVESTILO:** Elektrostatično razelektritev preprečite, če se ozemljite z uporabo traku za ozemljitev ali občasnega dotikanja nepobarvane kovinske površine (na primer priključka na hrbtni strani računalnika).

#### **Odstranitev modula kamere**

- 1. Sledite navodilom v [Preden za](file:///C:/data/systems/studio1537/sv/sm/before.htm#wp1180036)čnete.
- 2. Odstranite sklop ekrana (glejte [Odstranitev za](file:///C:/data/systems/studio1537/sv/sm/display.htm#wp1193208)ščitne površine ekrana).
- 3. zrahljajte dva vijaka, s katerima je kamera pritrjena na pokrovu ekrana.
- 4. Izklopite kabel kamere in vzamite modul kamere ven.

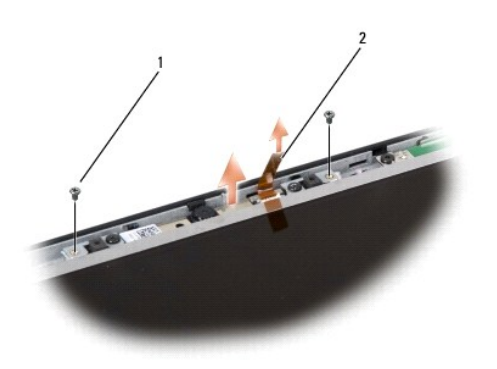

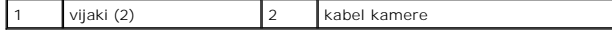

#### **Zamenjava modula kamere**

- 1. Sledite navodilom v [Preden za](file:///C:/data/systems/studio1537/sv/sm/before.htm#wp1180036)čnete.
- 2. Namestite in privijete nazaj dva vijaka in pritrdite kamero na pokrovu ekrana.
- 3. Priključite kabel kamere na konektor.
- 4. Namestite nazaj okvir ekrana (glejte [Zamenjava za](file:///C:/data/systems/studio1537/sv/sm/display.htm#wp1200680)ščitne površine ekrana).

<span id="page-8-0"></span>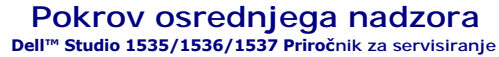

**PREVIDNO: Preden se lotite naslednjih postopkov, preberite varnostna navodila, ki so priložena vašemu računalniku.**

 $\bullet$ **OBVESTILO:** Elektrostatično razelektritev preprečite, če se ozemljite z uporabo traku za ozemljitev ali občasnega dotikanja nepobarvane kovinske površine (na primer priključka na hrbtni strani računalnika).

**OBVESTILO:** Pred posegom v računalnik odstranite akumulator iz predela za akumulator, da s tem preprečite poškodbo sistemske plošče.

#### **Odstranitev pokrova osrednjega nadzora**

- 1. Sledite postopkom v [Preden za](file:///C:/data/systems/studio1537/sv/sm/before.htm#wp1180036)čnete.
- 2. Odstranite dva vijaka, s katerim je pritrjen pokrov osrednjega nadzora, iz ležišča baterije.

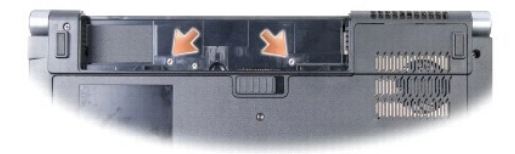

- 3. Obrnite računalnik in odprite zaslon toliko kolikor je mogoče.
- 4. Vzdignite pokrov osrednjega nadzora s svojmi prsti, začnete iz lokacije ležišča baterije na hrbtni strani sistema.

**OBVESTILO:** Pri dvigovanju pokrova osrednjega nadzora pazite, da ne poškodujete podatkovni kabel priključen na sistemsko ploščo.

5. Dvignite pokrov osrednjega nadzora.

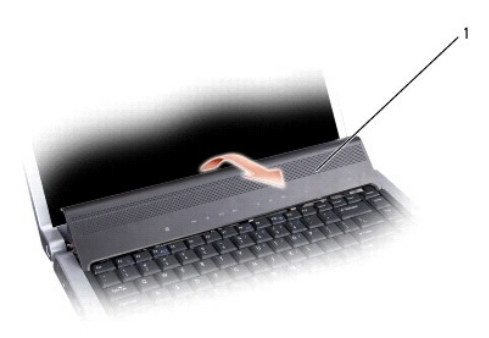

#### 1 pokrov osrednjega nadzora

6. Odstranite obrobek tipkovnice s porabo plastične zarisne igle (glejte [Odstranitev tipkovnice](file:///C:/data/systems/studio1537/sv/sm/keyboard.htm#wp1180366)).

7. Odstranite dva vijaka iz vrha tipkovnice.

**OBVESTILO:** Tipke na tipkovnici so krhke, z lahkoto snemljive in s težavo zamenljive. Pri odstranjevanju in rokovanju s tipkovnico bodite pazljivi.

<span id="page-9-0"></span>8. Dvignite tipkovnico in jo držite gor in malo naprej proti konektorju gumbov krmilnika medije na sistemski plošči.

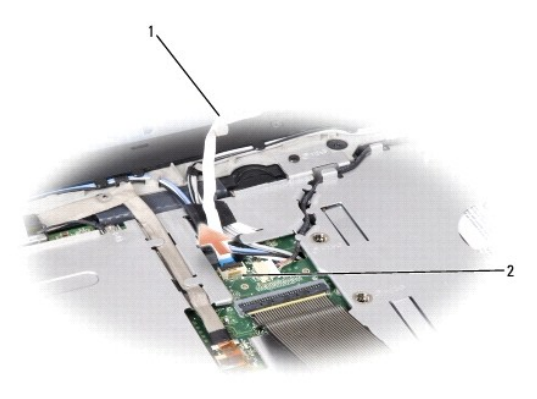

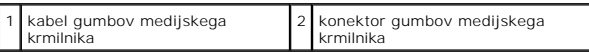

9. Izklopite kabel medijskega krmilnika iz konektorja na sistemski plošči.

### **Zamenjava pokrova osrednjega nadzora**

- 1. Sledite postopkom v [Preden za](file:///C:/data/systems/studio1537/sv/sm/before.htm#wp1180036)čnete.
- 2. Ponovno priključite kabel medijskega krmilnika na konektorju pod tipkovnico na sistemski plošči.
- 3. Poravnajte jezičke na dnu tipkovnice in jih potisnite pod naslon za dlani.
- 4. Zamenjava obrobka tipkovnice.
- 5. Pritisnite na vogalnih robovih blizu vrha, da postavite tipkovnico na svoje mesto.
- 6. Ponovno namestite dva vijaka na vrhu tipkovnice.
- 7. Potisnite pokrov osrednjega nadzora na oblogo tipkovnice in pritisnite na oba robova pokrova dokler se ne tleskne na svoje mesto.
- 8. V ležišču baterije, ponovno namestite dva vijaka, s katerima je pritrjen pokrov osrednjega nadzora.

<span id="page-10-0"></span> **Gumbasta baterija Dell™ Studio 1535/1536/1537 Priročnik za servisiranje**

### **Odstranitev gumbaste baterije**

**PREVIDNO: Preden se lotite naslednjih postopkov, preberite varnostna navodila, ki so priložena vašemu računalniku.**

- 1. Sledite navodilom v [Preden za](file:///C:/data/systems/studio1537/sv/sm/before.htm#wp1180036)čnete.
- 2. Odstranite pokrov osnovne plošče (glejte [Odstranitev pokrova osnovne plo](file:///C:/data/systems/studio1537/sv/sm/base.htm#wp1223484)šče).
- 3. Uporabite plastično zarisno iglo in privzdignite gumbasto baterijo iz reže.

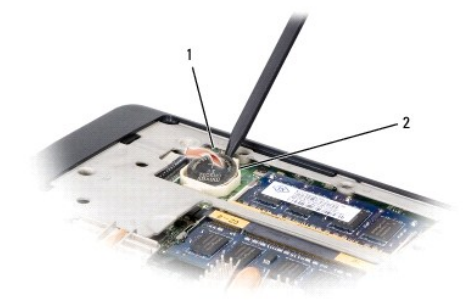

1 gumbasta baterija 2 reža

### **Zamenjava gumbaste baterije**

**PREVIDNO: Preden se lotite naslednjih postopkov, preberite varnostna navodila, ki so priložena vašemu računalniku.**

- 1. Sledite navodilom v [Preden za](file:///C:/data/systems/studio1537/sv/sm/before.htm#wp1180036)čnete.
- 2. Držite gumbasto baterijo z pozitivno stran obrnjen navzgor.
- 3. Potisnite gumbasto baterijo v režo in nalahko pritisnite dokler se ne pritrdi v režo.

# <span id="page-11-0"></span> **Modul procesorja**

**Dell™ Studio 1535/1536/1537 Priročnik za servisiranje**

#### **Odstranitev procesorskega modula**

**PREVIDNO: Preden se lotite naslednjih postopkov, preberite varnostna navodila, ki so priložena vašemu računalniku.**

1. Sledite navodilom v [Preden za](file:///C:/data/systems/studio1537/sv/sm/before.htm#wp1180036)čnete.

2. Odstranite termalni sklop za termalno hlajenje procesorja (glejte [Odstranjevanje termalnega sklopa za hlajenje procesorjev](file:///C:/data/systems/studio1537/sv/sm/cpucool.htm#wp1179841)).

**OBVESTILO:** Pri odvijanju vijakov držite izvijač pravokotno nad procesorjem, da ne poškodujete procesorja.

3. Podnožje ZIF sprostite z uporabo majhnega ploščatega izvijača. Vrtite vijak podnožja ZIF v nasprotni smeri urinega kazalca, dokler se ne ustavi.

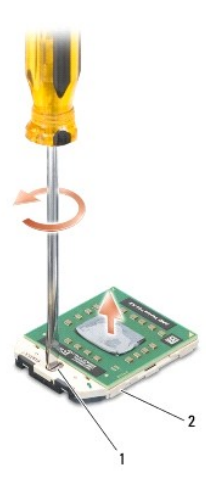

#### 1 vijak podnožja ZIF 2 podnožje ZIF

- O **OBVESTILO:** Za najbolj učinkovito hlajenje procesorja se ne dotikajte področja za odvajanje toplote na termalnem sklopu za hlajenje procesorja. Olja<br>na vaši koži lahko zmanjšajo sposobnost termalnih ploščic za odvajanje t
- **OBVESTILO:** Pri odstranjevanju procesorskega modula le-tega izvlecite navpično navzgor. Pazite na nožice na modulu procesorja.
- 4. Dvignite procesorski modul iz podnožja ZIF.

#### **Zamenjava procesorskega modula**

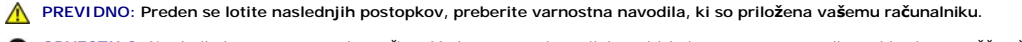

**OBVESTILO:** Ne dotikajte se procesorskega čipa. Med zategovanjem vijaka pritiskajte procesor na podlago, kjer je nameščen čip, da s tem preprečite neustrezni kontakt med vijakom in procesorjem.

**OBVESTILO**: Pred nameščanjem procesorskega modula preverite, ali je zapora v celoti odprta. Za pravilno namestitev procesorskega modula<br>v podnožje ZIF ne potrebujete sile. Neustrezno nameščen procesorski modul lahko povzr

**OPOMBA:** Če nameščate novi procesor, prejmete zraven nov sklop hladilnega telesa s pritrjeno termalno ploščico ali pa prejmete novo termalno ploščico z navodili za pravilno namestitev.

- 1. Sledite navodilom v [Preden za](file:///C:/data/systems/studio1537/sv/sm/before.htm#wp1180036)čnete.
- 2. Poravnajte vogal nožice 1 procesorskega modula z vogalom nožice 1 podnožja ZIF in nato vstavite procesorski modul.

**OPOMBA:** Vogal nožice 1 procesorskega modula ima trikotnik, ki se poravna s trikotnikom na vogalu nožice 1 na podnožju ZIF.

Če je procesorski modul pravilno nameščen, so vsi štirje vogali poravnani na enako višino. Če je en ali več vogalov modula višje od drugih, modul ni pravilno vstavljen.

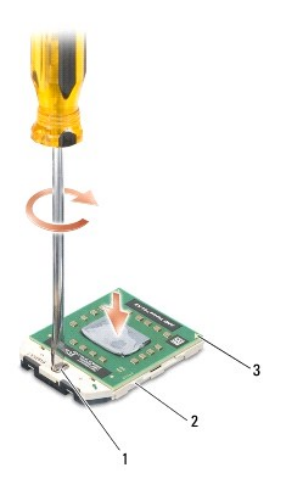

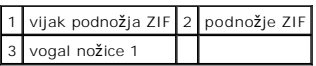

**OBVESTILO:** Pri odvijanju vijakov držite izvijač pravokotno nad procesorjem, da ne poškodujete procesorja.

- 3. Privijte podnožje ZIF s sukanjem vijaka v smeri urinega kazalca in tako pritrdite procesorski modul na sistemsko ploščo.
- 4. Ponovno namestite termalni sklop za hlajenje procesorja (glejte [Zamenjava termalnega sklopa za hlajenje procesorjev](file:///C:/data/systems/studio1537/sv/sm/cpucool.htm#wp1179900)).
- 5. Ponovno namestite pokrov osnovne plošče (glejte [Zamenjava pokrova osnovne plo](file:///C:/data/systems/studio1537/sv/sm/base.htm#wp1217063)šče).

# <span id="page-13-0"></span> **Termalni sklop za hlajenje procesorjev**

**Dell™ Studio 1535/1536/1537 Priročnik za servisiranje**

#### **Odstranjevanje termalnega sklopa za hlajenje procesorjev**

**PREVIDNO: Preden se lotite naslednjih postopkov, preberite varnostna navodila, ki so priložena vašemu računalniku.**

- 1. Sledite navodilom v [Preden za](file:///C:/data/systems/studio1537/sv/sm/before.htm#wp1180036)čnete.
- 2. Obrnite računalnik in odstranite pokrov osnovne plošče (glejte [Odstranitev pokrova osnovne plo](file:///C:/data/systems/studio1537/sv/sm/base.htm#wp1223484)šče).
- 3. Po vrstnem redu (označeno na sklopu za termalno hlajenje), zrahljajte štiri zaskočne vijake na pokrovu procesorja termalnega sklopa za hlajenje.
- 4. Zrahljajte dva zaskočna vijaka na ležišču termalnega sklopa za hlajenje.
- 5. Izklopite kabel ventilatorja za termalno hlajenje od konektorja na sistemski plošči.
- 6. Odstranite vijake z ventilatorja termalnega sklopa za hlajenje in vzamite ven termalni sklop za hlajenje.

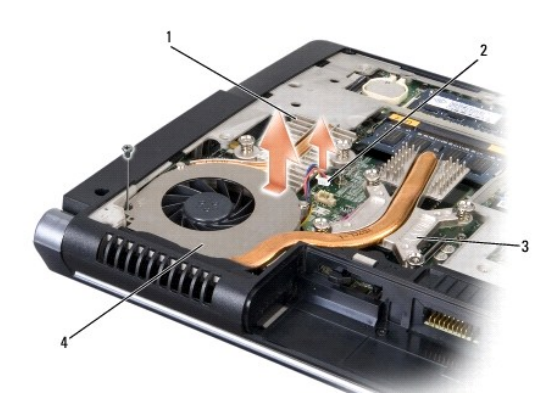

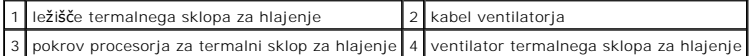

### **Zamenjava termalnega sklopa za hlajenje procesorjev**

**PREVIDNO: Preden se lotite naslednjih postopkov, preberite varnostna navodila, ki so priložena vašemu računalniku.**

- 1. Poravnajte štiri zaskočne vijake na procesorju sklopa za termalno hlajenje z luknjami za vijake na sistemski plošči in jih zategnite po vrstnem redu.
- 2. Zatesnite dva zaskočna vijaka, s katerima je pritrjeno ležišče termalnega sklopa za hlajenje na sistemski plošči.
- 3. Ponovno namestite in zatesnite vijak za pritrditev ventilatorja termalnega sklopa za hlajenje na sistemsko ploščo.
- 4. Priključite kabel ventilatorja termalnega sklopa za hlajenje na sistemsko ploščo.
- 5. Ponovno namestite pokrov osnovne plošče (glejte [Zamenjava pokrova osnovne plo](file:///C:/data/systems/studio1537/sv/sm/base.htm#wp1217063)šče).

#### <span id="page-14-0"></span> **Ekran**

**Dell™ Studio 1535/1536/1537 Priročnik za servisiranje**

- **O** Sklop ekrana
- **O** Zaščitna površina ekrana
- **O** Ekran
- **Ekranski pretvornik**
- **O** Tečaji ekrana
- 

### <span id="page-14-1"></span>**Sklop ekrana**

### <span id="page-14-2"></span>**Odstranjevanje sklopa ekrana**

**PREVIDNO: Preden se lotite naslednjih postopkov, preberite varnostna navodila, ki so priložena vašemu računalniku.**

- 1. Sledite navodilom v [Preden za](file:///C:/data/systems/studio1537/sv/sm/before.htm#wp1180036)čnete.
- 2. Odstranite pokrov osnovne plošče (glejte [Odstranitev pokrova osnovne plo](file:///C:/data/systems/studio1537/sv/sm/base.htm#wp1223484)šče).
- 3. Odklopite antenska kabla s kartice Mini-card.
- 4. Vzdignite antenske kable s pritrdilnega jezićka in jih odvežite od usmerjevalnega kanala.

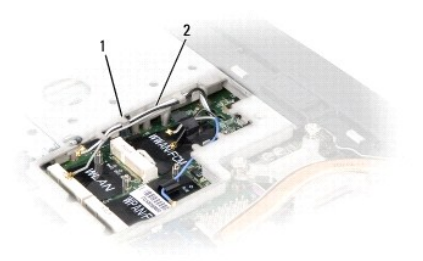

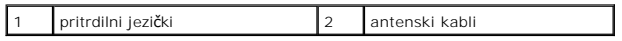

5. S dna računalnika odstranite dva vijaka, s katerima je pritrjen sklop ekrana.

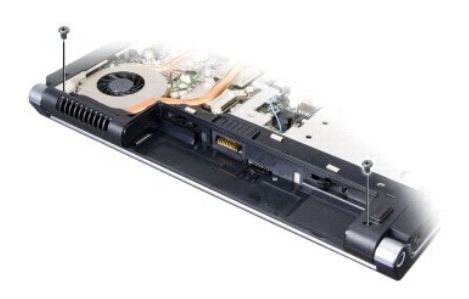

- 6. Odstranite pokrov osrednjega nadzora (glejte [Odstranitev pokrova osrednjega nadzora\)](file:///C:/data/systems/studio1537/sv/sm/cntrcont.htm#wp1180217).
- 7. Odstranite tipkovnico (glejte **Odstranitev tipkovnice**).
- <span id="page-15-1"></span>8. Prekinite povezavo podatkovnega kabla ekrana s konektorjem na sistemski plošči, zarahljajte zaskočni vijak in osvobodite kabel od pritrdilnih plastičnih jezičkov.
- 9. Prekinite povezavo kabla kamere s sistemsko ploščo, zrahljajte zaskončni vijak in ga osvobodite od pritrdilnih plastičnih jezičkov.
- 10. Prekinite povezavo napajalnega kabla ekrana s konektorjem na sistemski plošči, zrahljajte zaskočni vijak in ga osvobodite od pritrdilnih plastičnih jezičkov.

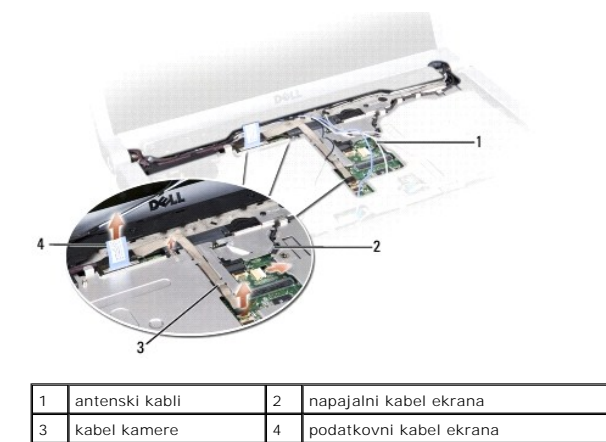

- 11. Izvlečite atenske kable iz usmerjevalne luknje in jih dobite ven iz usmerjevalnega kanala.
- 12. Odstranite dva vijaka z tečaja ekrana.

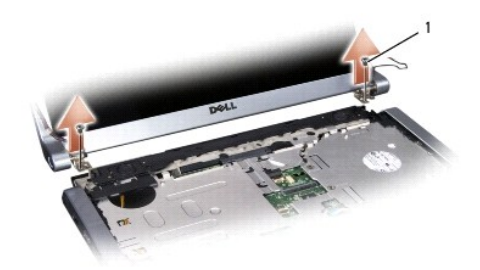

#### 1 vijaki tečaja (2)

13. Dvignite sklop ekrana iz računalnika.

## <span id="page-15-0"></span>**Zamenjava sklopa ekrana**

**PREVIDNO: Preden se lotite naslednjih postopkov, preberite varnostna navodila, ki so priložena vašemu računalniku.**

- 1. Sledite navodilom v [Preden za](file:///C:/data/systems/studio1537/sv/sm/before.htm#wp1180036)čnete.
- 2. Poravnajte tečaje na ekranu z luknjami na osnovni plošči računalnika in nato namestite ekran na svoje mesto.
- 3. Ponovno namestite dva vijaka na tečaju ekrana.
- 4. Potisnite antenske kable skozi luknjo za usmerjevanje do osnovne plošče računalnika.
- 5. Priključite napajalni kabel ekrana s konekterij na sistemski plošči.
- 6. Priključite podatkovni kabel ekrana in kabel kamere s konektorjem na sistemski plošči in zatesnite zaskočne vijake za pritrditev kablov.

<span id="page-16-0"></span>**Z OPOMBA:** Prepričajte se, da kabli ekrana in kamere so ustrezno usmerjeni in pritrjeni za plastičnimi jezički.

- 7. Namestite nazaj tipkovnico (glejte [Zamenjava tipkovnice\)](file:///C:/data/systems/studio1537/sv/sm/keyboard.htm#wp1181699).
- 8. Ponovno namestite pokrov osrednjega nadzora (glejte [Zamenjava pokrova osrednjega nadzora](file:///C:/data/systems/studio1537/sv/sm/cntrcont.htm#wp1185318)).
- 9. Zaprite ekran in obrnite računalnik.
- 10. Namestite in zatesnite dva vijaka, s katerima je pritrjen ekran na dnu računalnika.
- 11. Zamenjajte Mini-Card in priključite antenski kabel na kartico (glejte [Zamenjava kartice Mini-Card\)](file:///C:/data/systems/studio1537/sv/sm/minicard.htm#wp1182689).
- 12. Ponovno namestite pokrov osnovne plošče (glejte [Zamenjava pokrova osnovne plo](file:///C:/data/systems/studio1537/sv/sm/base.htm#wp1217063)šče).

### <span id="page-16-1"></span>**Zaščitna površina ekrana**

### <span id="page-16-2"></span>**Odstranitev zaščitne površine ekrana**

**PREVIDNO: Preden se lotite naslednjih postopkov, preberite varnostna navodila, ki so priložena vašemu računalniku.**

**PREVIDNO: Spodnja navodila ne velja za ekrane tipa Edge-to-Edge (roba do roba), ki jih ne smemo razmontirati.**

- 1. Sledite navodilom v [Preden za](file:///C:/data/systems/studio1537/sv/sm/before.htm#wp1180036)čnete.
- 2. Odstranite sklop ekrana (glejte **[Odstranjevanje sklopa ekrana](#page-14-2)**).
- **OBVESTILO:** Pri odstranjevanju zaščitne površine z spodnjega dela ekrana morate biti zelo pazljivi, da le-to ne poškodujete.
- 3. Nežno potisnite zažćitno površino navzven na vseh štirih strani in s tem sprostite zaščitno površino od ekrana.

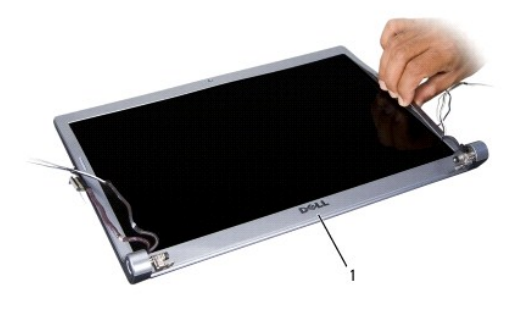

1 zaščitna površina ekrana

**OPOMBA:** Pri nekaterih računalnikih lahko ima zaščitna površina zaslana dvostranski trak na obeh koncih. Za ponovne uporabe traka, bodite pazljivi pri odstranitvi zaščitne površine.

### <span id="page-16-3"></span>**Zamenjava zaščitne površine ekrana**

**PREVIDNO: Preden se lotite naslednjih postopkov, preberite varnostna navodila, ki so priložena vašemu računalniku.**

- 1. Sledite navodilom v [Preden za](file:///C:/data/systems/studio1537/sv/sm/before.htm#wp1180036)čnete.
- 2. Začnite na katerem koli robu in z uporabo prstov narahlo pritisnite zaščitno površino na ekran.
- 3. Namestite sklop ekrana (glejte [Zamenjava sklopa ekrana\)](#page-15-0).

# <span id="page-17-2"></span><span id="page-17-0"></span>**Ekran**

#### <span id="page-17-1"></span>**Odstranitev ekrana**

**PREVIDNO: Preden se lotite naslednjih postopkov, preberite varnostna navodila, ki so priložena vašemu računalniku.**

**A** PREVIDNO: Spodnja navodila ne velja za ekrane tipa Edge-to-Edge (roba do roba), ki jih ne smemo razmontirati.

- 1. Sledite navodilom v [Preden za](file:///C:/data/systems/studio1537/sv/sm/before.htm#wp1180036)čnete.
- 2. Odstranite sklop ekrana (glejte [Odstranjevanje sklopa ekrana](#page-14-2)).
- 3. Odstranite sklop ekrana (glejte [Odstranitev za](#page-16-2)ščitne površine ekrana).
- 4. Odstranite štiri vijake, s katerim je pritrjen ekran na pokrovu.

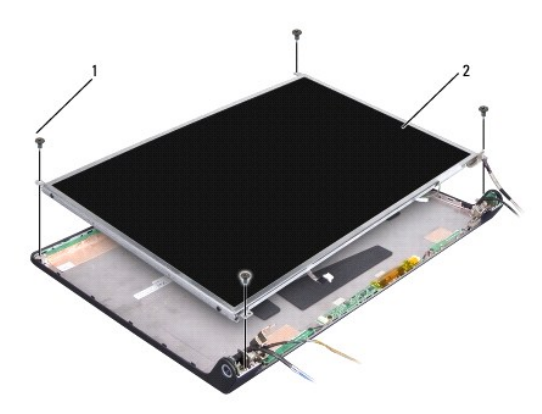

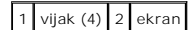

5. Izklopite kable iz konektorjev na vsakem koncu pretvornika.

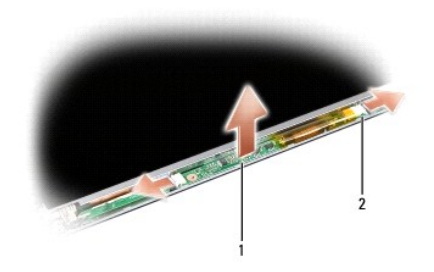

1 pretvornik 2 konektorij (2)

- 6. Dvignite ploščo ekrana ven iz pokrova.
- 7. Odstranite štiri vijake (po dva na vsaki strani ekrana), s katerim so pritrjeni nosilci na plošči ekrana in nosilce odstranite.

<span id="page-18-1"></span>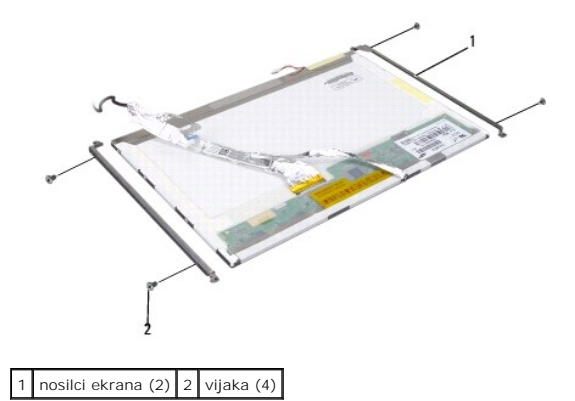

- 8. Obrnite ploščo ekrana in odstranite prevodni trak s plošće ekrana.
- 9. Izklopite ekranski kabel iz plošče ekrana.

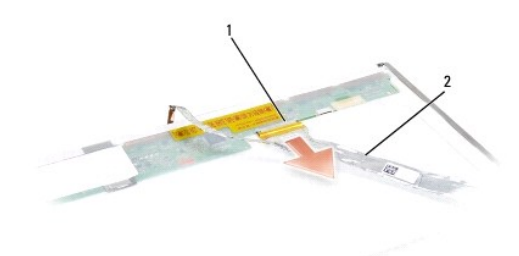

1 priključek kabla ekrana 2 kabel ekrana

#### <span id="page-18-0"></span>**Zamenjava ekrana**

**PREVIDNO: Preden se lotite naslednjih postopkov, preberite varnostna navodila, ki so priložena vašemu računalniku.**

- 1. Sledite navodilom v [Preden za](file:///C:/data/systems/studio1537/sv/sm/before.htm#wp1180036)čnete.
- 2. Namestite nazaj štiri vijake (po dva na vsaki strani ekranske plošče) in s tem pritrdite nosilce ekrana na ekransko ploščo.
- 3. Priključite ekranske kable na ploščo na hrbtni strani ekrana.
- 4. Priključite napajalne kable z konektorij na obeh stranih pretvornika.
- 5. Poravrnajte luknje za vijake na nosilcih ekrana z ustreznimi luknjami in vodilnimi iglami na pokrovu, in ekransko ploščo počasi spustite dol na njeno mesto.
- 6. Namestite nazaj štiri vijake in pritrdite ekransko ploščo na pokrovu.
- 7. Namestite nazaj okvir ekrana (glejte [Zamenjava za](#page-16-3)ščitne površine ekrana).
- 8. Namestite nazaj sklop ekrana (glejte [Zamenjava sklopa ekrana\)](#page-15-0).
- 9. Namestite nazaj tipkovnico (glejte [Zamenjava tipkovnice\)](file:///C:/data/systems/studio1537/sv/sm/keyboard.htm#wp1181699).
- 10. Ponovno namestite pokrov osrednjega nadzora (glejte [Zamenjava pokrova osrednjega nadzora](file:///C:/data/systems/studio1537/sv/sm/cntrcont.htm#wp1185318))

### <span id="page-19-0"></span>**Ekranski pretvornik**

### **Odstranitev ekranskega pretvornika**

**PREVIDNO: Preden se lotite naslednjih postopkov, preberite varnostna navodila, ki so priložena vašemu računalniku.**

- 1. Sledite navodilom v [Preden za](file:///C:/data/systems/studio1537/sv/sm/before.htm#wp1180036)čnete.
- 2. Odstranite sklop ekrana. Glejte [Odstranjevanje sklopa ekrana](#page-14-2).
- 3. Odstranite ekransko ploščo brez odstranjevanja nosilca (glejte [Odstranitev ekrana\)](#page-17-1).
- 4. Privzdignite pretvornika ven iz plastičnih pritrdilnih jezičkov.

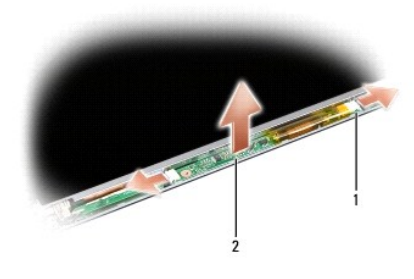

1 pretvornik 2 konektorij (2)

#### **Zamenjava ekranskega pretvornika**

**PREVIDNO: Preden se lotite naslednjih postopkov, preberite varnostna navodila, ki so priložena vašemu računalniku.**

- 1. Sledite navodilom v [Preden za](file:///C:/data/systems/studio1537/sv/sm/before.htm#wp1180036)čnete.
- 2. Poravnajte luknje na pretvorniku z jezički na pokrovu ekrana in ga namestite v njegov ppoložaj.
- 3. Namestite ekran. Glejte [Zamenjava ekrana.](#page-18-0)
- 4. Namestite nazaj sklop ekrana. Glejte [Zamenjava sklopa ekrana.](#page-15-0)

### <span id="page-19-1"></span>**Tečaji ekrana**

### **Odstranitev tečajev ekrana**

**PREVIDNO: Preden se lotite naslednjih postopkov, preberite varnostna navodila, ki so priložena vašemu računalniku.**

- 1. Sledite navodilom v [Preden za](file:///C:/data/systems/studio1537/sv/sm/before.htm#wp1180036)čnete.
- 2. Odstranite sklop ekrana. Glejte [Odstranjevanje sklopa ekrana](#page-14-2).
- 3. Odstranite ekransko ploščo brez odstranjevanja nosilca (oglejte si). Glejte [Odstranitev ekrana.](#page-17-1)
- 4. Odstranite štiri vijake (dva na vsaki strani), s katerimi so pritrjeni tečaji ekrana na pokrovu ekrana.
- 5. Odstranite tečaje ekrana.

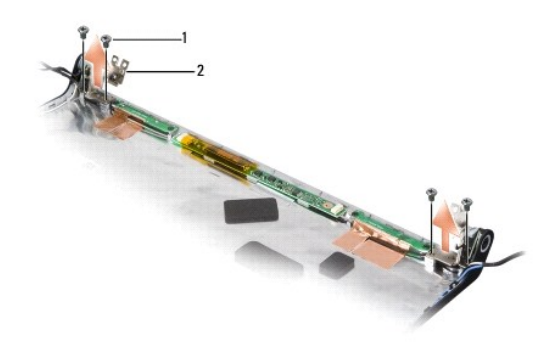

1 vijak (4) 2 tečaji (2)

### **Namestitev tečajev ekrana**

**PREVIDNO: Preden se lotite naslednjih postopkov, preberite varnostna navodila, ki so priložena vašemu računalniku.**

- 1. Sledite navodilom v [Preden za](file:///C:/data/systems/studio1537/sv/sm/before.htm#wp1180036)čnete.
- 2. Poravnajte luknje na tečajih z luknjami na ppokrovu ekrana in namestite nazaj vijake na tečajih.
- 3. Namestite ekran. Glejte [Zamenjava ekrana.](#page-18-0)
- 4. namestite nazaj sklop ekrana. Glejte [Zamenjava sklopa ekrana](#page-15-0).

#### <span id="page-21-0"></span> **Trdi disk**

**Dell™ Studio 1535/1536/1537 Priročnik za servisiranje**

- **PREVIDNO: Preden se lotite naslednjih postopkov, preberite varnostna navodila, ki so priložena vašemu računalniku.**
- **PREVIDNO:** *Ne dotikajte se* **kovinskega ohišja trdega diska, če le-tega odstranite iz računalnika, ko je pogon vroč.**
- **OBVESTILO:** Pred odstranjevanjem trdega diska izklopite računalnik, da s tem preprečite izgubo podatkov. Ce je računalnik vklopljen ali v stanju<br>pripravljenosti, ne odstranjujte trdega diska.
- **OBVESTILO:** Trdi diski so zelo krhki. Pri rokovanju s trdim diskom bodite pazljivi.
- **OPOMBA:** Dell ne jamči združljivosti ali ponuja podpore za trde diske drugih proizvajalcev.

#### **Odstranjevanje trdega diska**

- 1. Sledite postopkom v [Preden za](file:///C:/data/systems/studio1537/sv/sm/before.htm#wp1180036)čnete.
- 2. Obrnite računalnik in odstranite pokrov osnovne plošče (glejte [Odstranitev pokrova osnovne plo](file:///C:/data/systems/studio1537/sv/sm/base.htm#wp1223484)šče).
- 3. Odstranite štiri vijake, s katerim je pritrjen sklop trdega diska na računalnik.
- 4. Potegnite vlečni-jeziček kabla trdega diska, da izklopite kabel od konektorja sistemske plošče.
- 5. Potegnite na vlečni-jeziček trdega diska, da dvignite sklop trdega diska iz ležišče.

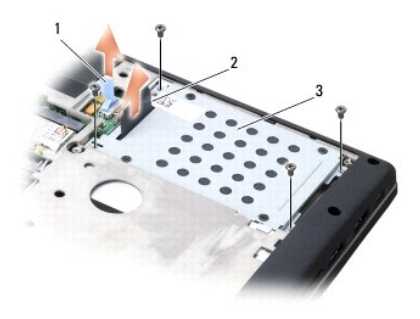

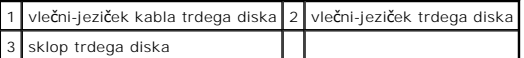

- 6. Odstranite štiri M3 x 3-mm vijake, s katerimi je pritrjena kletka trdega diska na trdi disk.
- 7. Odstranite kletko trdega diska od trdega diska.

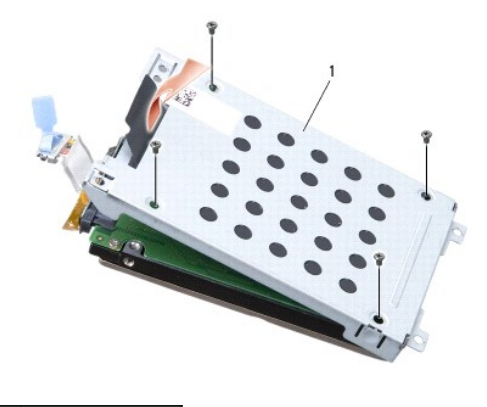

#### 1 kletka trdega diska

**OBVESTILO:** Ne izklopite kabel trdega diska iz konektorja trdega diska s pomočjo velčnega-jezika.

8. Odstranite kabel trdega diska iz konektorja na trdi disk.

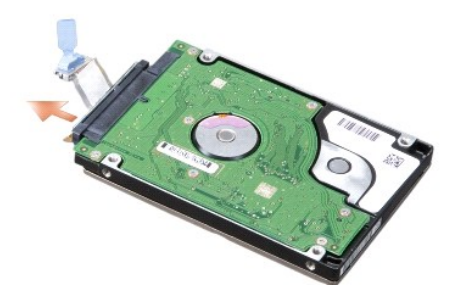

**OBVESTILO**: Ko se trdi disk ne nahaja v ra**čunalniku, ga hranite v zašč**itni antistatični embalaži. Za več informacij si oglejte «Protecting Against<br>Electrostatic Discharge» (Zaščita pred elektrostičnim razelektritvijo) v

### **Zamenjava trdega diska**

- 1. Sledite navodilom v [Preden za](file:///C:/data/systems/studio1537/sv/sm/before.htm#wp1180036)čnete.
- 2. Priključite kabel trdega diska na konektor na trdi disk.
- 3. Ponovno namestite kletko trdega diska in jo pritrdite na trdi disk z privijanjem štiri vijake.
- 4. Postavite sklopko trdega diska v ležišču trdega diska in ponovno namestite štiri vijake, s katerim pritrdite sklopko trdega diska.
- 5. Priključite kabel trdega diska na konektorju sistemske plošče.
- 6. Ponovno namestite pokrov osnovne plošče (glejte [Zamenjava pokrova osnovne plo](file:///C:/data/systems/studio1537/sv/sm/base.htm#wp1217063)šče).
- 7. Po potrebi namestite operacijski sistem za vaš računalnik (glejte «Obnovitev operacijskega sistema» v vašem *Hitri referenčni priročnik*).
- 8. Po potrebi namestite pogone in pripomočke za vaš računalnik (glejte «Ponovna namestitev pogonov in pripomočkov» v vašem *Hitri referenčni priročnik*).

<span id="page-23-0"></span>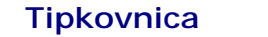

**Dell™ Studio 1535/1536/1537 Priročnik za servisiranje**

**PREVIDNO: Preden se lotite naslednjih postopkov, preberite varnostna navodila, ki so priložena vašemu računalniku.**

0 **OBVESTILO:** Elektrostatično razelektritev preprečite, če se ozemljite z uporabo traku za ozemljitev ali občasnega dotikanja nepobarvane kovinske površine (na primer priključka na hrbtni strani računalnika).

**OBVESTILO:** Pred posegom v računalnik odstranite akumulator iz predela za akumulator, da s tem preprečite poškodbo sistemske plošče.

#### **Odstranitev tipkovnice**

- 1. Sledite postopkom v [Preden za](file:///C:/data/systems/studio1537/sv/sm/before.htm#wp1180036)čnete.
- 2. Odstranite pokrov osrednjega nadzora (glejte [Odstranitev pokrova osrednjega nadzora\)](file:///C:/data/systems/studio1537/sv/sm/cntrcont.htm#wp1180217).
- 3. Odstranite obrobek tipkovnice s porabo plastične zarisne igle.

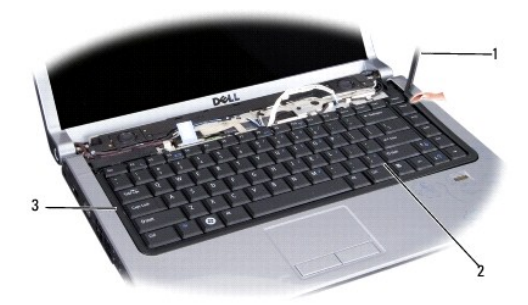

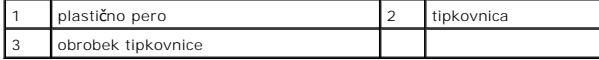

4. Odstranite dva vijaka na vrhu tipkovnice.

**OBVESTILO:** Tipke na tipkovnici so krhke, z lahkoto snemljive in s težavo zamenljive. Pri odstranjevanju in rokovanju s tipkovnico bodite pazljivi.

- 5. Dvignite tipkovnico in jo držite gor za dostop do konektorja tipkovnice.
- 6. Odklopite kabel tipkovnice s konektorja tipkovnice na sistemski plošči tako, da zavrtite zapah konektorja tipkovnice proti sprednjemu delu računalnika.
- 7. Izvlecite kabel tipkovnice iz priključka tipkovnice.

**OPOMBA:** Če imate osvetljeno tipkovnico (po izbiri), je tam še en dodatni kabel, ki ga je treba izklopiti.

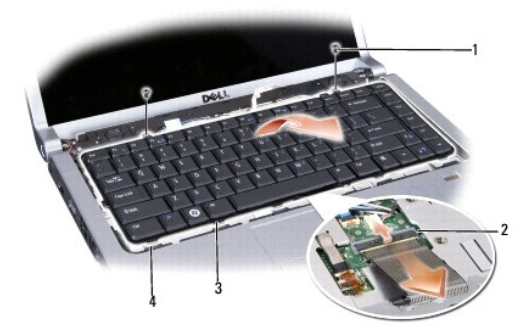

<span id="page-24-0"></span>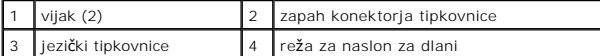

### **Zamenjava tipkovnice**

- 1. Sledite postopkom v [Preden za](file:///C:/data/systems/studio1537/sv/sm/before.htm#wp1180036)čnete.
- 2. Vstavite kabel tipkovnice v priključek tipkovnice.
- 3. Zavrtite zapah priključka tipkovnice, da s tem pritrdite kabel.
- 4. Poravnajte jezičke na dnu tipkovnice in jih potisnite v režo za naslon za dlani.
- 5. Pritisnite na vogalnih robovih blizu vrha, da postavite tipkovnico na svoj sedež.
- 6. Ponovno namestite dva vijaka na vrhu tipkovnice.
- 7. Namestite obrobek tipkovnice.
- 8. Ponovno namestite pokrov osrednjega nadzora (glejte [Zamenjava pokrova osrednjega nadzora](file:///C:/data/systems/studio1537/sv/sm/cntrcont.htm#wp1185318)).

#### <span id="page-25-0"></span> **Sklop zaklepa baterije**

**Dell™ Studio 1535/1536/1537 Priročnik za servisiranje**

#### <span id="page-25-1"></span>**Odstranjevanje zaklepa baterije**

**PREVIDNO: Preden se lotite naslednjih postopkov, preberite varnostna navodila, ki so priložena vašemu računalniku.**

- 1. Sledite navodilom v [Preden za](file:///C:/data/systems/studio1537/sv/sm/before.htm#wp1180036)čnete.
- 2. Odstranite pokrov osnovne plošče (glejte [Odstranitev pokrova osnovne plo](file:///C:/data/systems/studio1537/sv/sm/base.htm#wp1223484)šče).
- 3. Odstranite vse pomnilniške module (glejte [Odstranitev pomnilni](file:///C:/data/systems/studio1537/sv/sm/memory.htm#wp1181008)ški(h) modul(ov)).
- 4. Odstranite trdi disk (glejte [Odstranjevanje trdega diska](file:///C:/data/systems/studio1537/sv/sm/hdd.htm#wp1181881)).
- 5. Odstranite Mini-Card (glejte [Odstranitev Mini-Card-a](file:///C:/data/systems/studio1537/sv/sm/minicard.htm#wp1182434)).
- 6. Odstranite termalni sklop za termalno hlajenje procesorja (glejte [Odstranjevanje termalnega sklopa za hlajenje procesorjev](file:///C:/data/systems/studio1537/sv/sm/cpucool.htm#wp1179841)).
- 7. Odstranite procesor (glejte [Odstranitev procesorskega modula\)](file:///C:/data/systems/studio1537/sv/sm/cpu.htm#wp1179979).
- 8. Odstranite pokrov osrednjega nadzora (glejte [Odstranitev pokrova osrednjega nadzora\)](file:///C:/data/systems/studio1537/sv/sm/cntrcont.htm#wp1180217).
- 9. Odstranite tipkovnico (glejte [Odstranitev tipkovnice\)](file:///C:/data/systems/studio1537/sv/sm/keyboard.htm#wp1180366).
- 10. Odstranite sklop ekrana (glejte [Odstranjevanje sklopa ekrana](file:///C:/data/systems/studio1537/sv/sm/display.htm#wp1179842)).
- 11. Odstranite naslon za dlani (glejte [Odstranjevanje naslona za dlani\)](file:///C:/data/systems/studio1537/sv/sm/palmrest.htm#wp1181048).
- 12. Odstranite optični pogon (glejte [Odstranitev opti](file:///C:/data/systems/studio1537/sv/sm/optical.htm#wp1180116)čnega pogona).
- 13. Odstranite sistemsko ploščo (glejte [Odstranitev sklopa sistemske plo](file:///C:/data/systems/studio1537/sv/sm/sysboard.htm#wp1180340)šče).
- 14. Odstranitei vzmetnega zaklepa.

**OBVESTILO:** Preden odstraite zaklepni gumb, preverite smer zaklepa in s tem zagotovite pravilno namestitev pri zamenjavi zaklepa.

15. Odstranite vijak iz zaklepa baterije in vzemite zaklep ven iz osnovne plošče računalnika.

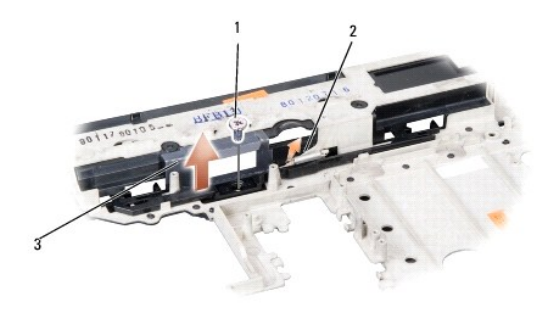

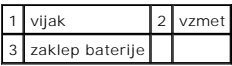

#### **Zamenjava zaklepnega sklopa baterije**

**PREVIDNO: Preden se lotite naslednjih postopkov, preberite varnostna navodila, ki so priložena vašemu računalniku.**

**OBVESTILO:** Preverite ali je zaklep baterije pravilno usmerjen. Pri nameščanju zapaha mora biti zareza za vijak usmerjena navzgor.

- 1. Potisnite sklop zaklepa baterije na svoje mesto.
- 2. Namestite in zatesnite vijake nazaj za pritrditev zaklepa baterije na pokrovu računalnika.
- 3. Sledite korake v [Odstranjevanje zaklepa baterije](#page-25-1) po obratnem vrstnem redu.

# <span id="page-27-0"></span> **Pomnilnik**

**Dell™ Studio 1535/1536/1537 Priročnik za servisiranje**

**PREVIDNO: Preden se lotite naslednjih postopkov, preberite varnostna navodila, ki so priložena vašemu računalniku.**

Količino pomnilnika v vašem računalniku lahko povečate z namestitvijo dodatnih pomnilniških modulov na sistemsko ploščo. Za informacije o pomnilniku, ki ga<br>podpira vaš računalnik, si oglejte «Specifikacije» v *Hitri refere* 

**OPOMBA:** Pomnilniške module, kupljene pri Dellu™, krije računalniška garancija.

Vaš računalnik ima dve uporabniško dostopne vtičnice SODIMM, DIMM A in DIMM B, dostopne na dnu računalnika.

**OBVESTILO:** Če želite namestiti pomnilniške module v dva priključka, namestite pomnilniški modul v priključek z oznako «DIMMA», pred namestitvijo modula v priključek z oznako «DIMMB».

#### **Odstranitev pomnilniški(h) modul(ov)**

Pomnilniški moduli se nahajajo pod pokrovom osnovne plošče na računalniku.

- 1. Sledite postopkom v [Preden za](file:///C:/data/systems/studio1537/sv/sm/before.htm#wp1180036)čnete.
- 2. Obrnite računalnik in odstranite pokrov osnovne plošče (glejte [Odstranitev pokrova osnovne plo](file:///C:/data/systems/studio1537/sv/sm/base.htm#wp1223484)šče).

**OBVESTILO:** Za razširitev pritrdilnih sponk pomnilniškega modula ne uporabljajte orodja, da ne poškodujete priključka pomnilniškega modula.

**OBVESTILO:** Elektrostatično razelektritev preprečite, če se ozemljite z uporabo traku za ozemljitev ali občasnega dotikanja nepobarvane kovinske površine (na primer priključka na hrbtni strani računalnika).

- 3. S prsti pazljivo razširite zaščitne spojke na vsaki strani priključka pomnilniškega modula, dokler pomnilniški modul ne izskoči.
- 4. Izvlecite pomnilniški modul iz priključka.

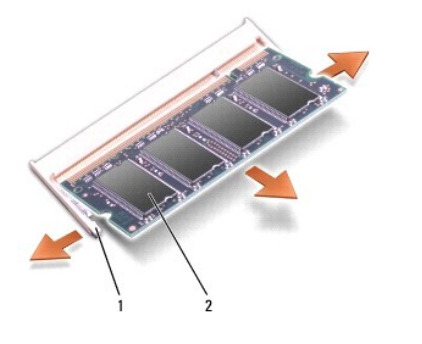

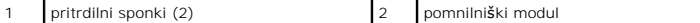

### **Zamenjava pomnilniškega(ih) modela(ov)**

- **OBVESTILO:** Elektrostatično razelektritev preprečite, če se ozemljite z uporabo traku za ozemljitev ali občasnega dotikanja nepobarvane kovinske površine (na primer priključka na hrbtni strani računalnika).
- 1. Poravnajte zarezo v robnem priključku modula z jezičkom v reži priključka.
- 2. Pod 45 stopinjskim kotom potisnite modul v režo in ga sukajte dokler ni čvrsto nameščen. Če ne slišite klika, modul odstranite in ga ponovno namestite.

**OPOMBA:** Če pomnilniški modul ni pravilno nameščen, se računalnik morda ne bo zagnal. Ob tem ne boste prejeli obvestila.

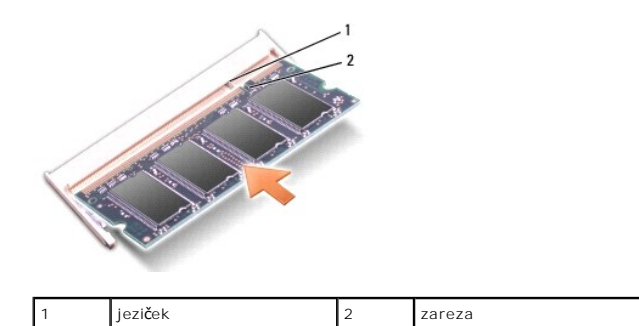

**OBVESTILO:** Ce imate težave z zapiranjem pokrova osnovne plošče, odstranite modul in ga ponovno namestite. Ce boste pokrov pomnilnika zaprli s<br>silo lahko poškodujete svoj računalnik.

- 3. Ponovno namestite pokrov osnovne plošče (glejte [Zamenjava pokrova osnovne plo](file:///C:/data/systems/studio1537/sv/sm/base.htm#wp1217063)šče).
- 4. Potisnite baterije v ležišču baterije dokler se ne zaskoči na položaj, ali povežite napajalnik z vašim računalnikom in električno vtičnico.
- 5. Vklopite računalnik.

Ob zagonu računalnik zazna dodatni pomnilnik in samodejno posodobi informacije o konfiguraciji sistema.

Za potrditev količine pomnilnika nameščenega v računalnik, kliknite Start V→ Help and Support (Pomoč in podpora)→ Dell System Information (Informacije<br>o Dellovem sistemu).

## <span id="page-29-0"></span> **Mikrofon**

**Dell™ Studio 1535/1536/1537 Priročnik za servisiranje**

**PREVIDNO: Preden se lotite naslednjih postopkov, preberite varnostna navodila, ki so priložena vašemu računalniku.**

0 **OBVESTILO:** Elektrostatično razelektritev preprečite, če se ozemljite z uporabo traku za ozemljitev ali občasnega dotikanja nepobarvane kovinske površine (na primer priključka na hrbtni strani računalnika).

**OBVESTILO:** Pred posegom v računalnik odstranite akumulator iz predela za akumulator, da s tem preprečite poškodbo sistemske plošče.

#### **Odstranitev mikrofona**

**OPOMBA:** Če ste naročili optično kamero, potem vaš računalnik nima analognega mikrofona. Namesto tega boste imeli vgrajene digitalne mikrofone s kamero.

- 1. Sledite postopkom v [Preden za](file:///C:/data/systems/studio1537/sv/sm/before.htm#wp1180036)čnete.
- 2. Odstranite naslon za dlani. Glejte [Odstranjevanje naslona za dlani.](file:///C:/data/systems/studio1537/sv/sm/palmrest.htm#wp1181048)
- 3. Izklopite kabel mikrofona s sistemske plošče in odstraite modul mikrofona.

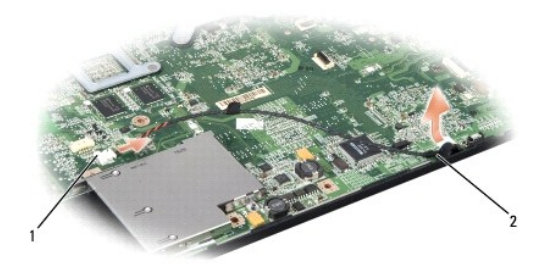

priključek za Mikrofon 2 Mikrofon

#### **Zamenjava mikrofona**

- 1. Priključite kabel za USB/Audio ploščo na sistemsko ploščo.
- 2. Priključite kabel mikrofona s priključkom na sistemski plošči.
- 3. Ponovno namestite naslon za dlani (glejte [Zamenjava naslona za dlani](file:///C:/data/systems/studio1537/sv/sm/palmrest.htm#wp1181144)).

#### <span id="page-30-0"></span> **Brezžični Mini-Card Dell™ Studio 1535/1536/1537 Priročnik za servisiranje**

**PREVIDNO: Preden se lotite naslednjih postopkov, preberite varnostna navodila, ki so priložena vašemu računalniku.**

**OBVESTILO:** Pred posegom v računalnik odstranite akumulator iz predela za akumulator, da s tem preprečite poškodbo sistemske plošče.

Vaš računalnik podpira tri reže za Mini-Card:

- l Dve reže za Full Mini-Card za WWAN, WPAN, UWB, Bluetooth
- l Ena reža za Half Mini-Card za WLAN

**OPOMBA:** Glede na konfiguracijo vašega sistema, je možno, da en ali več mini-kartic (Mini-Cards) niso prisotne.

Podprte vrste Mini-Card-ov so:

- l brezžično lokalno omrežje (WLAN) Half Mini-Card
- l Ultra široki pas (UWB) Full Mini-Card
- l Mobilno širokopasovno ali brezžično široko omrežje (WWAN) Full Mini-Card
- <sup>l</sup> Brezžično osebno omrežje (WPAN) ali Internal Card z brezžično tehnologijo Bluetooth® Full Mini-Card

**OPOMBA:** Vaš računalnik lahko hkrati podpira samo dve kartice tipa Full Mini-Card in eno kartico tipa Half Mini-Card.

**OPOMBA:** Reža za WLAN podpira eno kartico tipa Half Mini-Card.

#### **Odstranitev Mini-Card-a**

- 1. Sledite navodilom v [Preden za](file:///C:/data/systems/studio1537/sv/sm/before.htm#wp1180036)čnete
- 2. Odstranite pokrov osnovne plošče (glejte [Odstranitev pokrova osnovne plo](file:///C:/data/systems/studio1537/sv/sm/base.htm#wp1223484)šče).
- **OBVESTILO:** Ko iztaknete kabel, ne vlecite kabla samega, temveč konektor ali pritrdilno zanko na njem. Nekateri kabli imajo priključ**ek z zaklopnimi**<br>jezički; če izklapljate to vrsto kabla, pritisnite notri na zaklopnih j njegovi stiki ne poškodujejo ali zvijejo. Tudi preden priključite kabel, poskrbite, da bodo priključki na obeh straneh pravilno obrnjeni in poravnani.
- 3. Odklopite antenska kabla s kartice Mini-card.

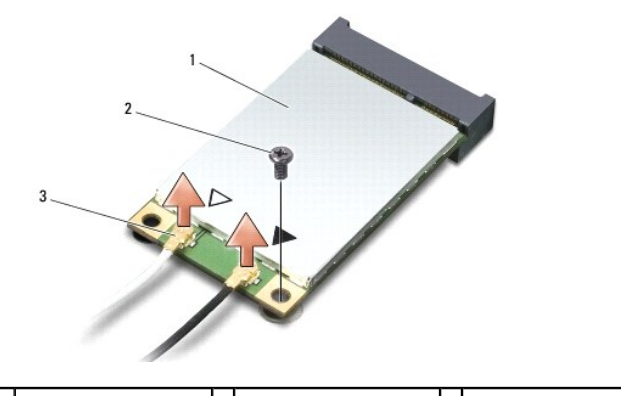

1 WWAN/WLAN Mini-Card  $2$  M2 x 3 mm pritrdilni vijak  $3$  priključka antenskega kabla (2)

**OPOMBA:** Če nameravate odstraniti WPAN/UWB Mini-Card, izklopite modri antenski kabel iz Mini-Card.

- 4. Odstranite pritrdilni vijak, ki povezuje Mini-Card z sistemsko ploščo.
- 5. Izvlecite Mini-Card kartico iz konektorja sistemske plošče.

<span id="page-31-0"></span>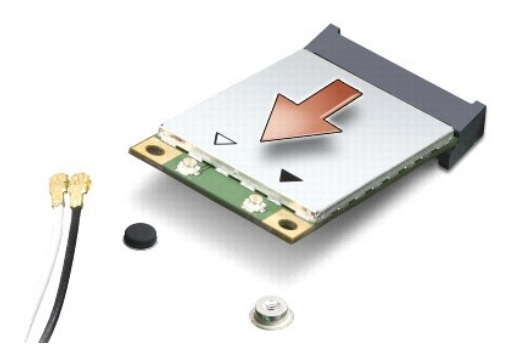

**OBVESTILO:** Ko se Mini-Card ne nahaja v računalniku, ga hranite v zaščitni antistatični embalaži. Za več informacij si oglejte «Protecting Against 0 Electrostatic Discharge» (Zaščita pred elektrostično razelektritvijo) v varnostnih informacijah, ki so priložene z računalnikom.

### **Zamenjava kartice Mini-Card**

**OBVESTILO:** Namestite UWB Mini-Card v režo za WWAN ali WPAN. Ne nameščajte UWB Mini-Card v režo za WLAN kartico. S tem lahko poškodujete<br>računalnik.

- 1. Sledite navodilom v [Preden za](file:///C:/data/systems/studio1537/sv/sm/before.htm#wp1180036)čnete.
- 2. Odstranite novo kartico Mini-Card od njene embalaže.

OBVESTILO: Pazljivo in enakomerno potisnite kartico na svoje mesto. Prekomerna sila lahko poškoduje priključek.

- 3. Vstavite priključek kartice Mini-Card pod 45 stopinjskim kotom v priključek sistemske plošče. Na primer, konektor WLAN kartice je označen z napisom **WLAN** itd.
- 4. Pritisnite drugi konec kartice Mini-Card v režo in ponovno namestite pritrdilni vijak.
- 5. Priključite ustrezne antenske kable na kartico Mini-Card, ki jo nameščate. Spodnja tabela prikazuje barvna shema atenskih kablov za vsako Mini-Card kartico, ki jo podpira vaš računalnik.

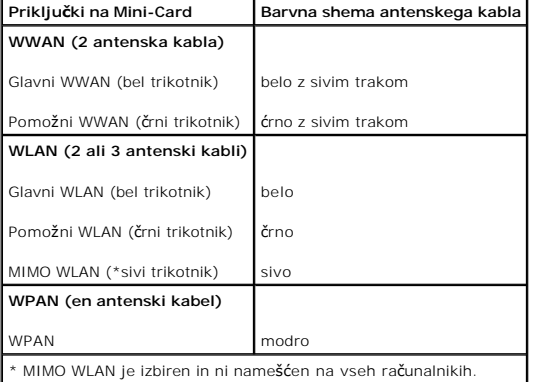

**OPOMBA:** Sivi antenski kabel ni na voljo pri vseh računalnikih. Prisotnost sivega antenskega kabla v predelku Mini\_card-a je odvisna od tipa zaslona.

- 6. Vstavite neuporabljene antenske kable v zaščitno mylar oblogo.
- 7. Ponovno namestite pokrov osnovne plošče in zatesnite zaskočne vijake.
- 8. Potisnite baterijo v ležišče za baterijo, dokler se ne zaskoči.
- 9. Po potrebi namestite gonilnike in pripomočke za vaš računalnik. za već informacij. si oglejte *Dell Technology Guide* (Priročnik Dell tehnologije).

**OPOMBA:** Ce se lotite namestitve komunikacijske kartice, ki ni od družbe Dell, morate namestiti tudi ustrezne gonilnike in pripomočke. Za več informacij,<br>si oglejte *Dell Technology Guide* (Priročnik Dell tehnologije).

# <span id="page-33-0"></span> **Optični pogon**

**Dell™ Studio 1535/1536/1537 Priročnik za servisiranje**

### **Odstranitev optičnega pogona**

- 1. Sledite postopkom v [Preden za](file:///C:/data/systems/studio1537/sv/sm/before.htm#wp1180036)čnete.
- 2. Odstranite naslon za dlani (glejte **Odstranjevanje naslona za dlani**).
- 3. Odstranite tri vijake s optičnega pogona in vzamite ven optični pogon iz ležišča.

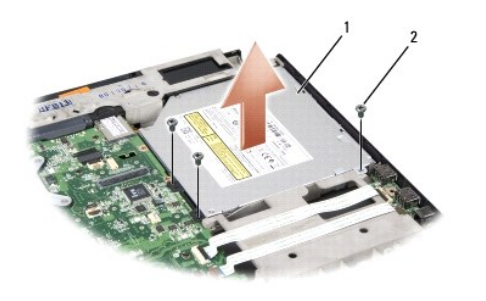

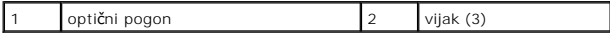

### **Zamenjava optičnega pogona**

- 1. Priključite konektor optičnega pogona na sistemsko ploščo.
- 2. Ponovno namestite in zategnite tri vijake na optični pogon.
- 3. Ponovno namestite naslon za dlani (glejte [Zamenjava naslona za dlani](file:///C:/data/systems/studio1537/sv/sm/palmrest.htm#wp1181144)).

### **Odstranitev vmesnika optičnega pogona**

- 1. Sledite postopkom v [Preden za](file:///C:/data/systems/studio1537/sv/sm/before.htm#wp1180036)čnete.
- 2. Odstranite naslon za dlani (glejte **Odstranjevanje naslona za dlani**).
- 3. Odstranite tri vijake s optičnega pogona in vzamite ven optični pogon iz ležišča.
- 4. Za odstranitev vmesnika optičnega pogona, potegnite ga ven.

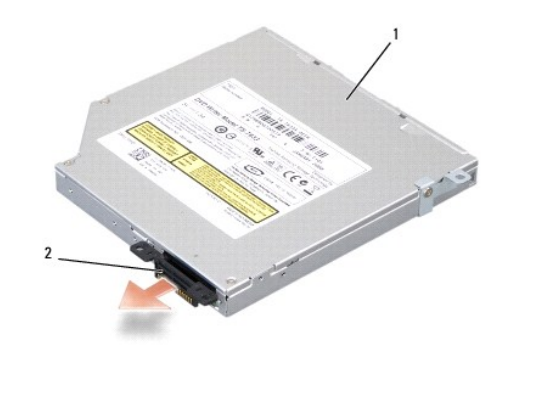

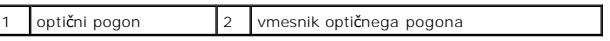

# <span id="page-35-0"></span> **Naslon za dlani**

**Dell™ Studio 1535/1536/1537 Priročnik za servisiranje**

# **Odstranjevanje naslona za dlani**

**PREVIDNO: Preden se lotite naslednjih postopkov, preberite varnostna navodila, ki so priložena vašemu računalniku.**

- 1. Sledite navodilom v [Preden za](file:///C:/data/systems/studio1537/sv/sm/before.htm#wp1180036)čnete.
- 2. Odstranite pokrov osnovne plošče (glejte [Odstranitev pokrova osnovne plo](file:///C:/data/systems/studio1537/sv/sm/base.htm#wp1223484)šče).
- 3. Odstranite osem vijakov s dna računalnika.

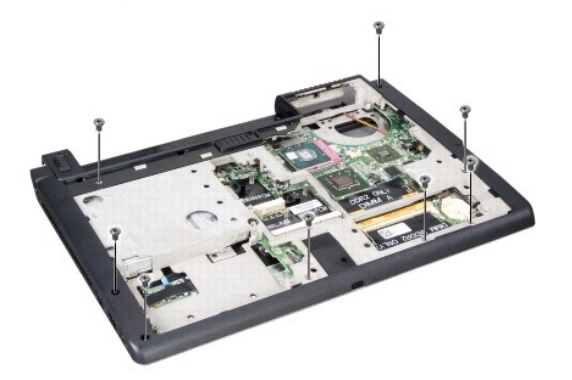

- 4. Odstranite vse Mini-Card kartice (glejte [Odstranitev Mini-Card-a](file:///C:/data/systems/studio1537/sv/sm/minicard.htm#wp1182434)).
- 5. Pritisnite in odstranite kartico ExpressCard ali medijsko kartico.
- 6. Odstranite sklop ekrana (glejte [Odstranjevanje sklopa ekrana](file:///C:/data/systems/studio1537/sv/sm/display.htm#wp1179842)).
- 7. Odstranite osem vijakov na naslonu za dlani.
- 8. Odstranite konektorje drsne ploščice, čitalnika prstnih vtisov in zvočnika s sistemske plošče.

**OBVESTILO**: Pri ločevanju naslona za dlani od računalnika ne uporabljajte sile. Če se naslon za dlani zagozdi, ga narahlo upognite ali pritisnite nanj ali<br>povlecite rob, kjer ni upora, dokler se naslon za dlani ne sprosti

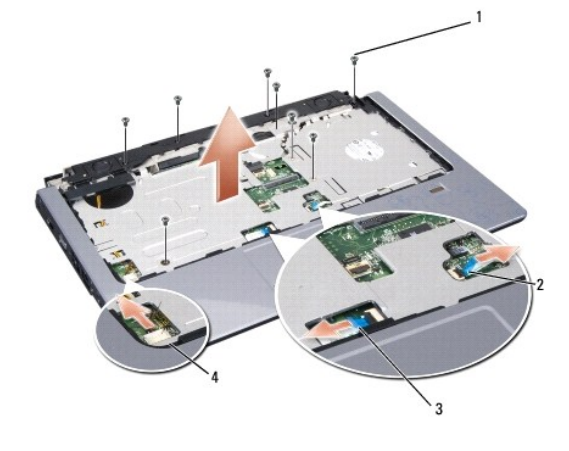

<span id="page-36-0"></span>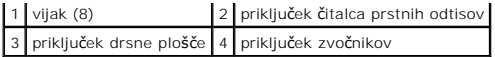

9. Primikajoč od leve proti desno, pazljivo vzdignite naslon za dlani vzdolž zadnjega roba, poleg nosilcev za tečaje, nato pa nežno dvignite naslon za dlani in ga odstranite z računalnika.

#### **Zamenjava naslona za dlani**

**PREVIDNO: Preden se lotite naslednjih postopkov, preberite varnostna navodila, ki so priložena vašemu računalniku.**

- 1. Poravnajte naslon za dlani z osnovno ploskev računalnika in ga pritrdite na svoje mesto.
- 2. Odstranite konektorje drsne ploščice, čitalnika prstnih vtisov in zvočnika s sistemske plošče.
- 3. Odstranite osem vijakov na naslonu za dlani.
- 4. Namestite nazaj sklop ekrana (glejte [Zamenjava sklopa ekrana\)](file:///C:/data/systems/studio1537/sv/sm/display.htm#wp1179924).
- 5. Zamenjajte min-kartice (glejte [Zamenjava kartice Mini-Card](file:///C:/data/systems/studio1537/sv/sm/minicard.htm#wp1182689)).
- 6. Namestite nazaj osem vijakov na dno računalnika.
- 7. Ponovno namestite pokrov osnovne plošče (glejte [Zamenjava pokrova osnovne plo](file:///C:/data/systems/studio1537/sv/sm/base.htm#wp1217063)šče).

<span id="page-37-0"></span> **Zvočniki Dell™ Studio 1535/1536/1537 Priročnik za servisiranje**

### **Odstranjevanje zvočnikov**

**PREVIDNO: Preden se lotite naslednjih postopkov, preberite varnostna navodila, ki so priložena vašemu računalniku.**

- 1. Sledite navodilom v [Preden za](file:///C:/data/systems/studio1537/sv/sm/before.htm#wp1180036)čnete.
- 2. Odstranite naslon za dlani (glejte **Odstranjevanje naslona za dlani**).
- 3. Odstranite štiri vijake (dva na vsaki strani) z zvočnika.
- 4. Spustite kabel zvočnika iz pritrdilnih jezičkov na naslonu za dlani in vzamite zvočnik ven.

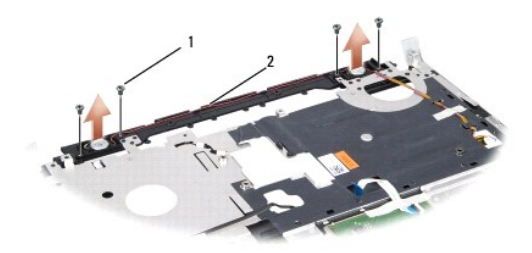

1 vijak (4) 2 kabel zvočnika

### **Zamenjava zvočnikov**

**PREVIDNO: Preden se lotite naslednjih postopkov, preberite varnostna navodila, ki so priložena vašemu računalniku.**

- 1. Namestite in zatesnite štiri vijake in s tem pritrdite zvočnik na naslon za dlani.
- 2. Pazljivo usmerite kable zvočnika skozi pritrdilnih jezičkov na naslonu za dlani.
- 3. Ponovno namestite naslon za dlani (glejte [Zamenjava naslona za dlani](file:///C:/data/systems/studio1537/sv/sm/palmrest.htm#wp1181144)).

# <span id="page-38-0"></span> **Sklop sistemske plošče**

#### **Dell™ Studio 1535/1536/1537 Priročnik za servisiranje**

Vezje BIOS sistemske plo**šč**e vsebuje oznako za storitve, ki je prav tako vidna na nalepki s črtno kodo na dnu računalnika. Nadomestni komplet za sistemsko<br>ploščo vključuje medij, na katerim se nahaja pripomoček za prenos

#### <span id="page-38-1"></span>**Odstranitev sklopa sistemske plošče**

**PREVIDNO: Preden se lotite naslednjih postopkov, preberite varnostna navodila, ki so priložena vašemu računalniku.**

- 1. Sledite navodilom v [Preden za](file:///C:/data/systems/studio1537/sv/sm/before.htm#wp1180036)čnete.
- 2. Odstranite pomnilniške module (glejte [Odstranitev pomnilni](file:///C:/data/systems/studio1537/sv/sm/memory.htm#wp1181008)ški(h) modul(ov)).
- 3. Odstranite trdi disk (glejte [Odstranjevanje trdega diska](file:///C:/data/systems/studio1537/sv/sm/hdd.htm#wp1181881)).
- 4. Odstranite Mini-Card kartico (glejte [Odstranitev Mini-Card-a](file:///C:/data/systems/studio1537/sv/sm/minicard.htm#wp1182434)).
- 5. Odstranite termalni sklop za hlajenje procesorja (glejte [Odstranjevanje termalnega sklopa za hlajenje procesorjev\)](file:///C:/data/systems/studio1537/sv/sm/cpucool.htm#wp1179841).
- 6. Odstranite procesor (glejte [Odstranitev procesorskega modula\)](file:///C:/data/systems/studio1537/sv/sm/cpu.htm#wp1179979).
- 7. Odstranite pokrov osrednjega nadzora (glejte [Odstranitev pokrova osrednjega nadzora\)](file:///C:/data/systems/studio1537/sv/sm/cntrcont.htm#wp1180217)
- 8. Odstranite tipkovnico (glejte [Odstranitev tipkovnice\)](file:///C:/data/systems/studio1537/sv/sm/keyboard.htm#wp1180366).
- 9. Odstranite sklop ekrana (glejte [Odstranjevanje sklopa ekrana](file:///C:/data/systems/studio1537/sv/sm/display.htm#wp1179842)).
- 10. Odstranite naslon za dlani (glejte [Odstranjevanje naslona za dlani\)](file:///C:/data/systems/studio1537/sv/sm/palmrest.htm#wp1181048).
- 11. Odstranite optični pogon (glejte **[Odstranitev opti](file:///C:/data/systems/studio1537/sv/sm/optical.htm#wp1180116)čnega pogona**).

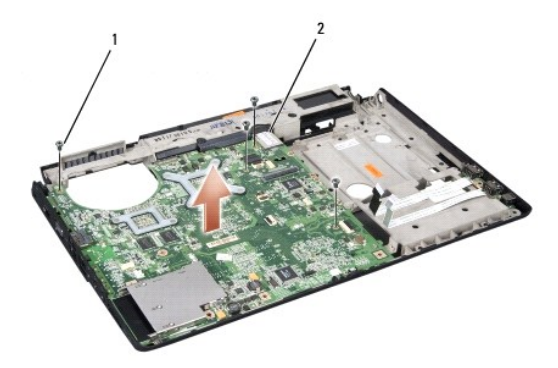

#### 1 vijak (4) 2 priključek sistemske plošče

- 12. Odstranite štiri vijake s vrha sistemske plošče.
- 13. Izklopite kabel sistemske plošče in odstranite sistemsko ploščo.

**OPOMBA:** Odvisno od konfiguracije vašega sistema, je možno, da je število vijakov pokazano tukaj večje kot število vijakov na vašem računalniku.

### **Zamenjava sklopa sistemske plošče**

**PREVIDNO: Preden se lotite naslednjih postopkov, preberite varnostna navodila, ki so priložena vašemu računalniku.**

**OBVESTILO:** Pazite, da se pod sistemsko ploščo ne zagozdijo kabli.

- 1. Namestite nazaj sistemsko ploščo na svoje mesto.
- 2. Namestite nazaj štiri vijake na vrh sistemske plošče.
- 3. Priključite kabel sistemske plošče.
- 4. Sledite korake v [Odstranitev sklopa sistemske plo](#page-38-1)šče po obratnem vrstnem redu.

**Dell™ Studio 1535/1536/1537 Priročnik za servisiranje**

### **Opombe, obvestila in opozorila**

**OPOMBA:** OPOMBA označuje pomembne informacije, ki vam pomagajo bolje izkoristiti računalnik.

**OBVESTILO:** OBVESTILO označuje možnost poškodb strojne opreme ali izgubo podatkov in svetujejo, kako se izogniti težavi.

**OPOZORILO: OPOZORILA označujejo možnost poškodb lastnine, osebnih poškodb ali smrti.** 

Če ste kupili računalnik DELL™ n Series, lahko vse sklice na operacijske sisteme Microsoft® Windows® v tem dokumentu prezrete.

### **Informacije v tem dokumentu se lahko spremenijo brez predhodnega obvestila. © 2008 Dell Inc. vsel pravice pridržane.**

Vsakršno reproduciranje brez pisnega dovoljenja družbe Dell Inc. je strogo prepovedano.

Blagovne znamke, uporabljene v tem besedilu: *Dell* in logotip DELL sta blagovna znamka družbe Dell Inc.; *Microsoft, Windows,* in *Windows Vista* so bodisi blagovne znamke ali<br>registrirane blagovne znamke družbe Microsoft

V tem dokumentu se lahko uporabljajo tudi druge blagovne znamke in imena, ki se nanašajo na sebe, katerih last so blagovne znamke ali imena, oziroma na njihove izdelke.<br>Družba Dell Inc. zavrača vsakršno lastništvo blagovni

Avgust 2008 Rev. A01